## Windows Live Mail 2012 設定方法

Windows live  $3 - \nu 2012$  (win8 版 POP)

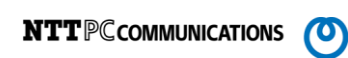

・はじめに

本マニュアルは、Windows Live Mail でメールの送受信をするための設定例となります。

## ■アカウント設定情報

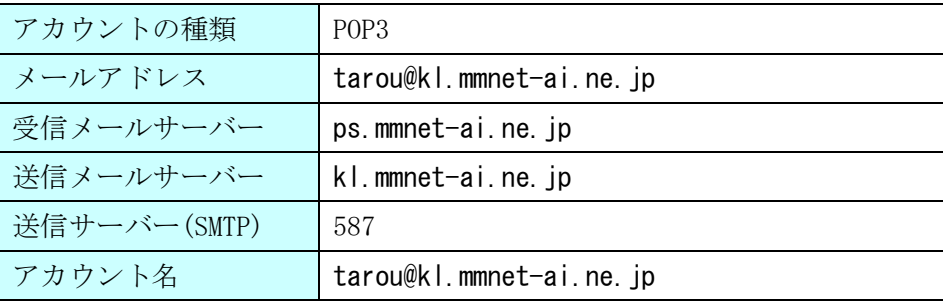

①Windows Live Mail を起動します。

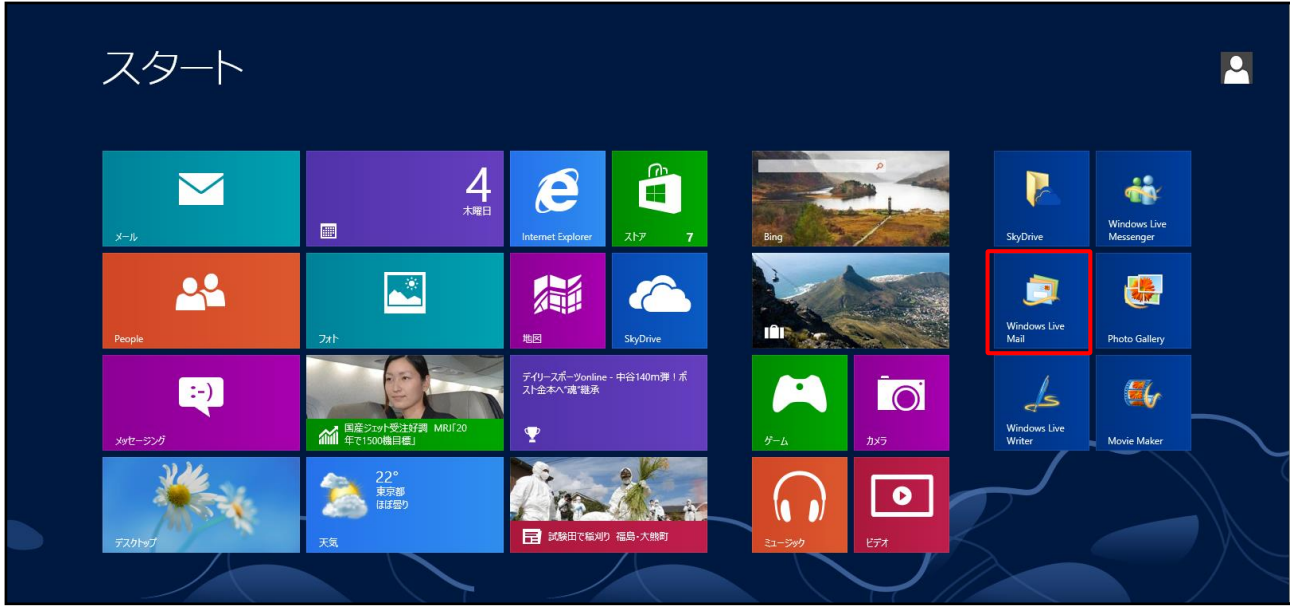

※お使いの OS のバージョンや設定により、上記画面例と表示が異なる場合があります。

②画面上部の「アカウント」タブ内の「電子メール」をクリックします。

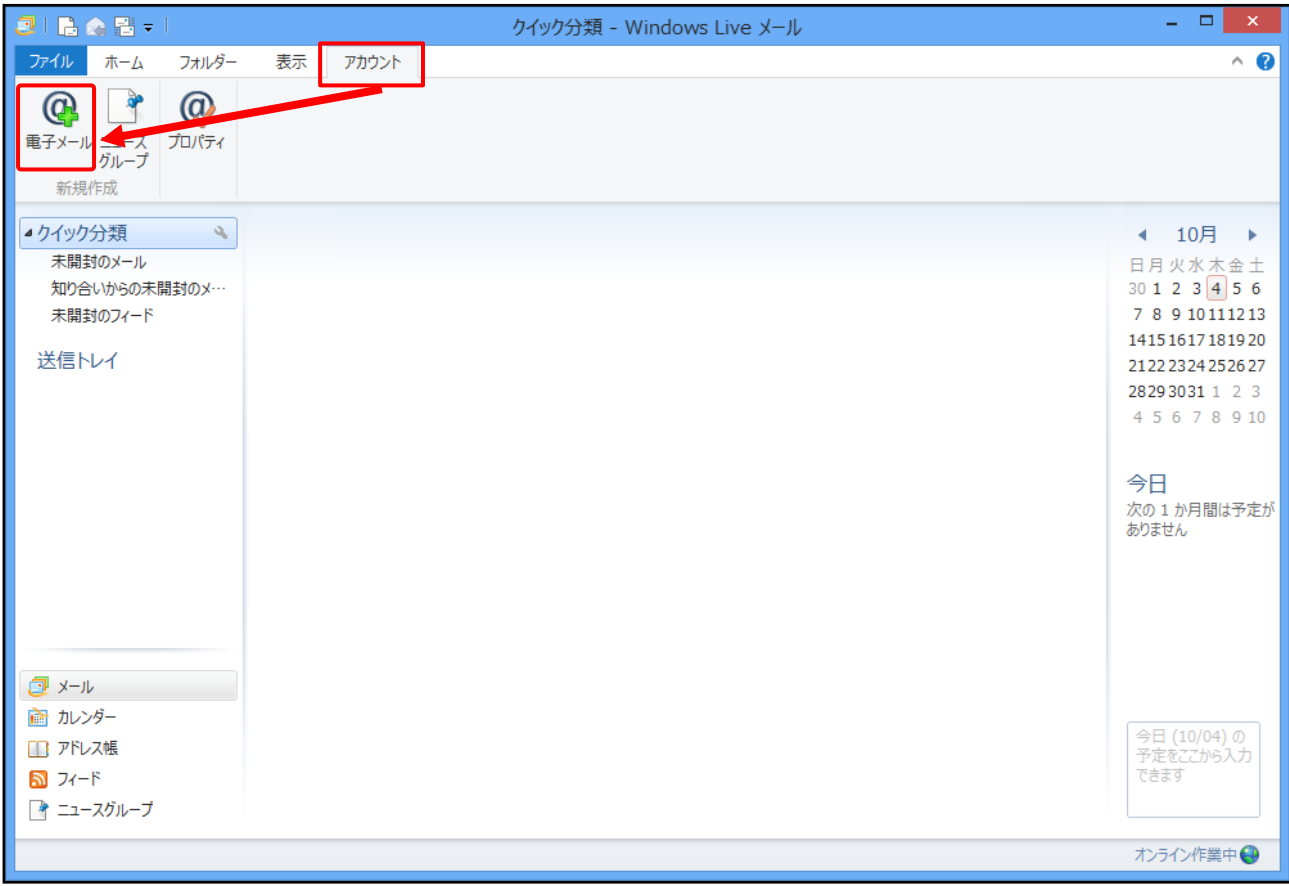

## Windows Live Mail 2012 設定方法

③各項目に入力、「手動でサーバー設定を構成する」にチェックし、[次へ]ボタンをクリックします。

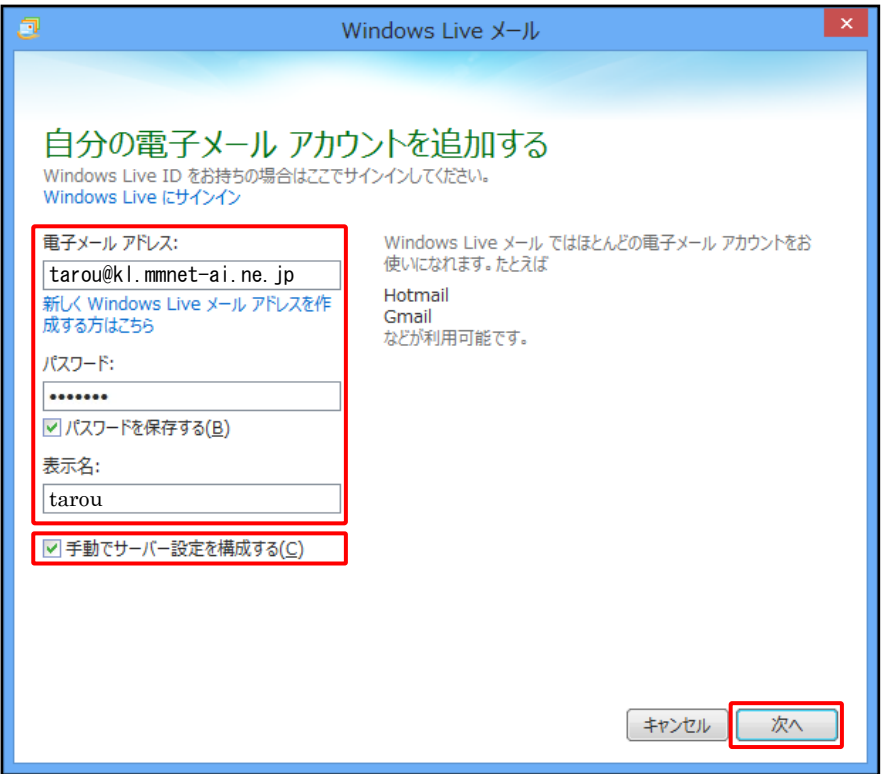

## ●設定情報

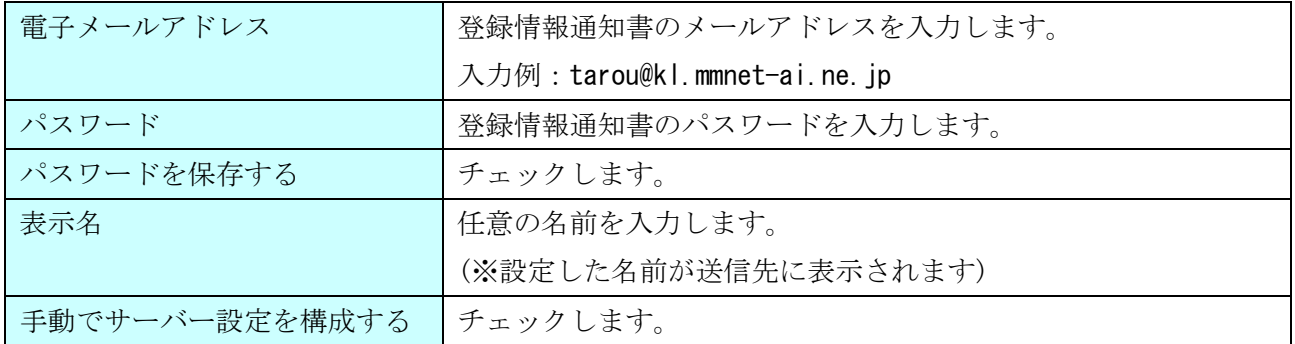

④サーバー設定を構成画面で設定情報を入力し、[詳細設定]ボタンをクリックします。

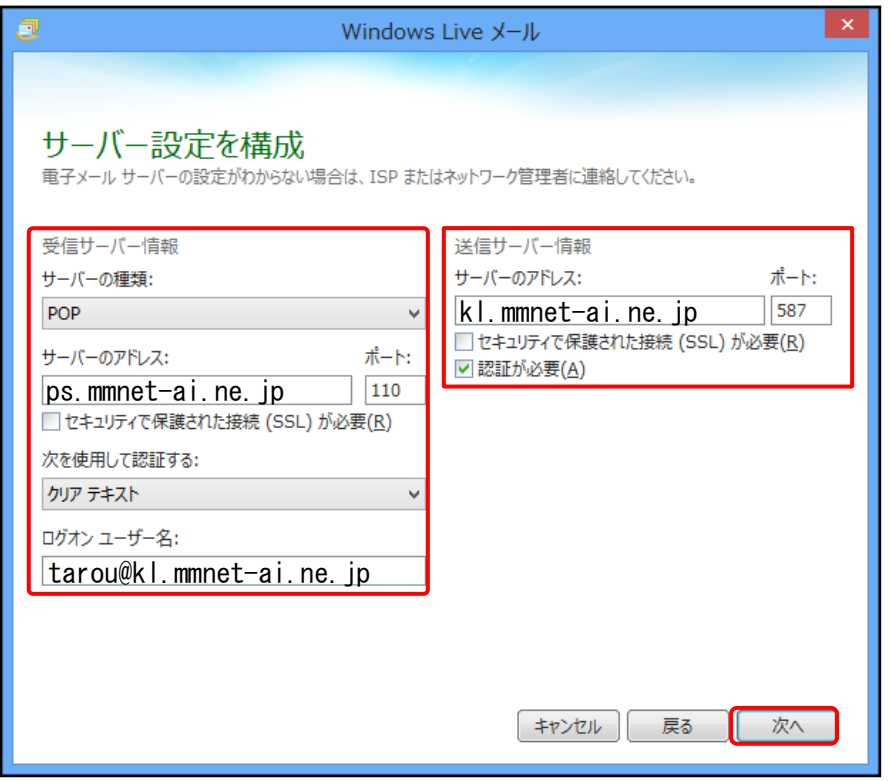

●受信サーバー情報

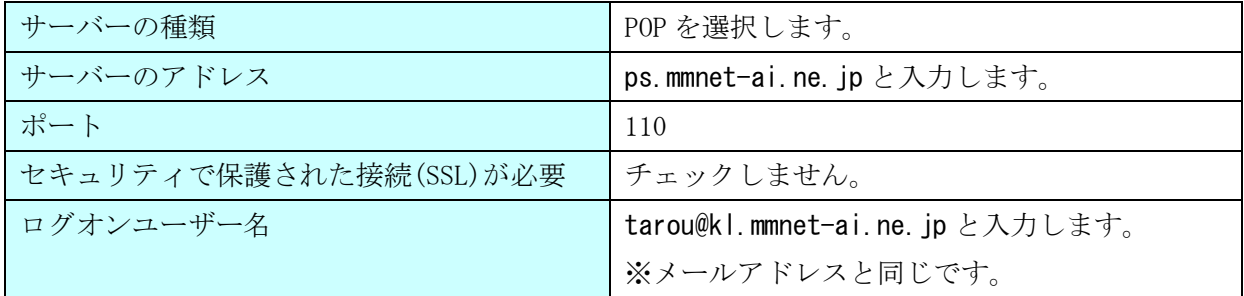

●送信サーバー情報

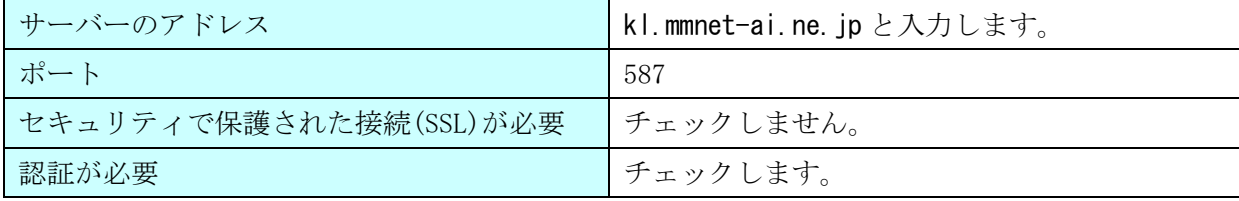

⑤[完了]ボタンをクリックします。

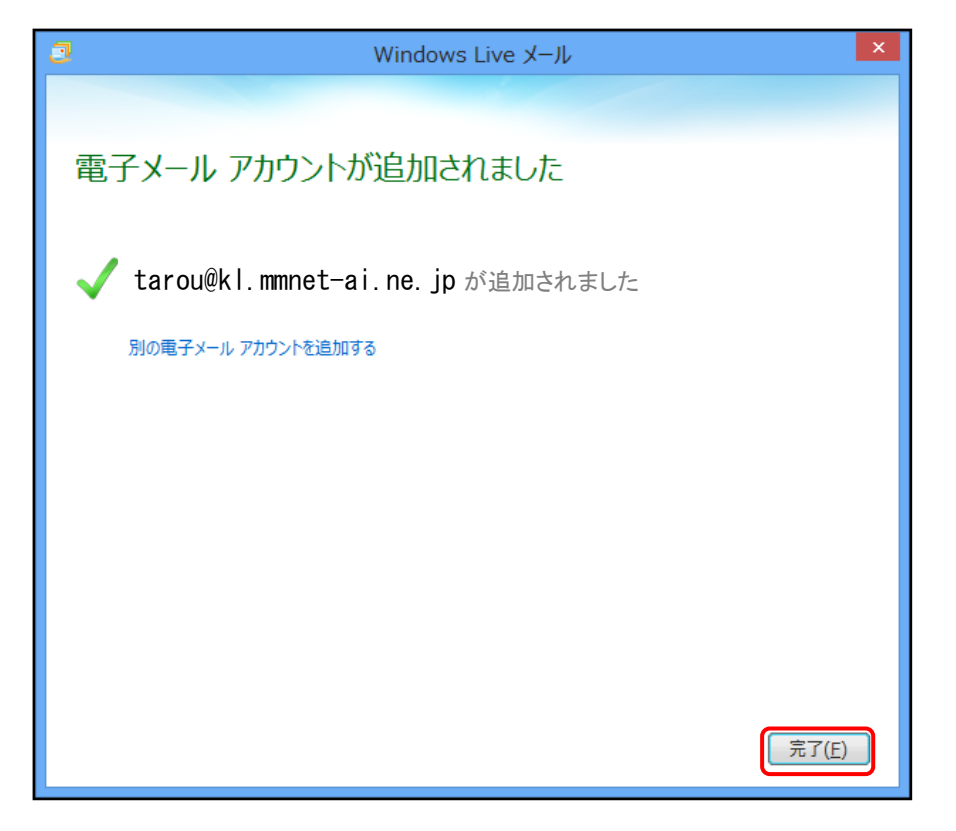

⑥画面上部の「アカウント」タブ内の「プロパティ」をクリックします。

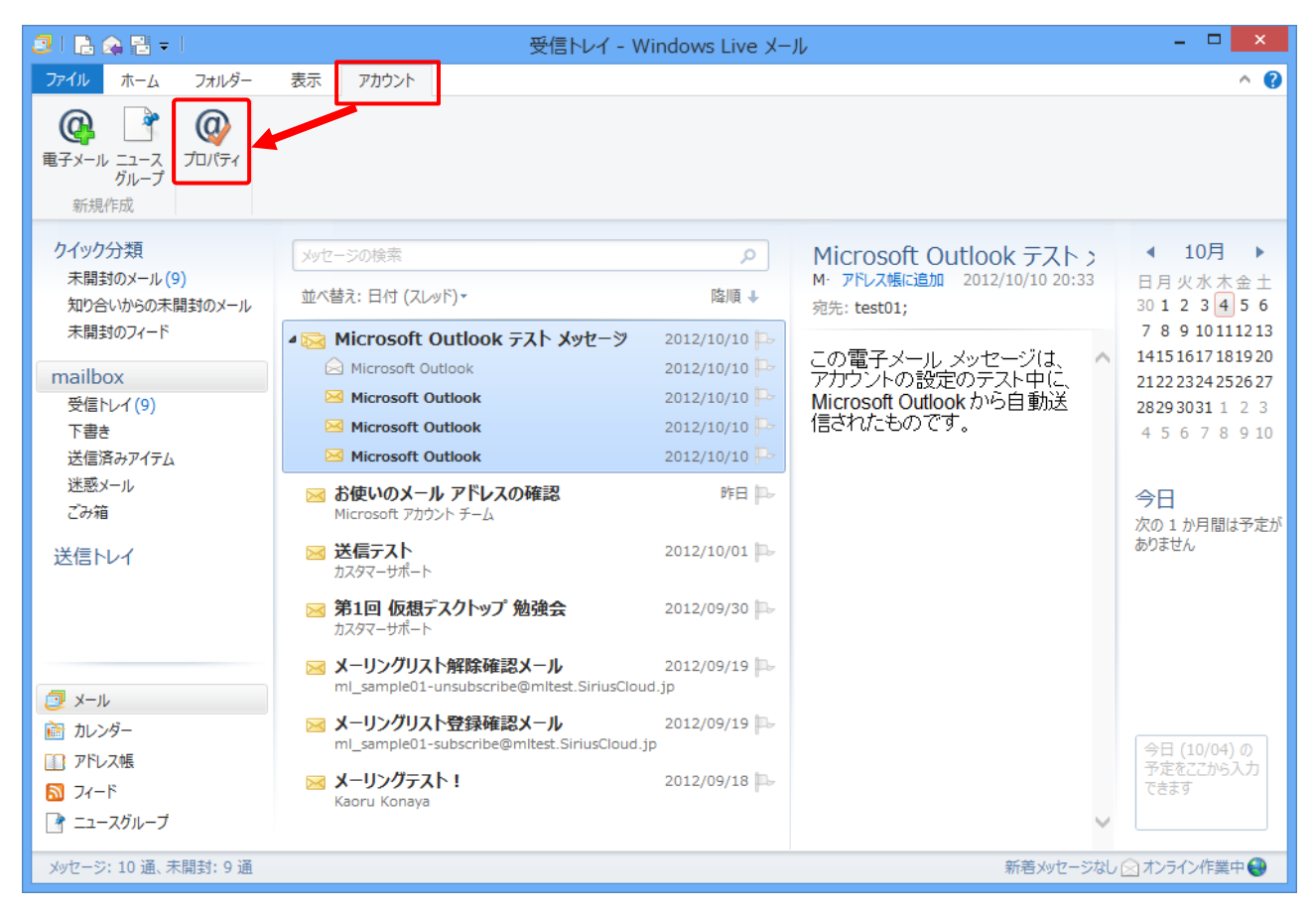

⑦アカウントのプロパティ画面が表示されます。画面上部の「詳細設定」タブ内にある

「サーバーにメッセージのコピーを置く」項目のチェックを ON にします。以上で設定完了です。

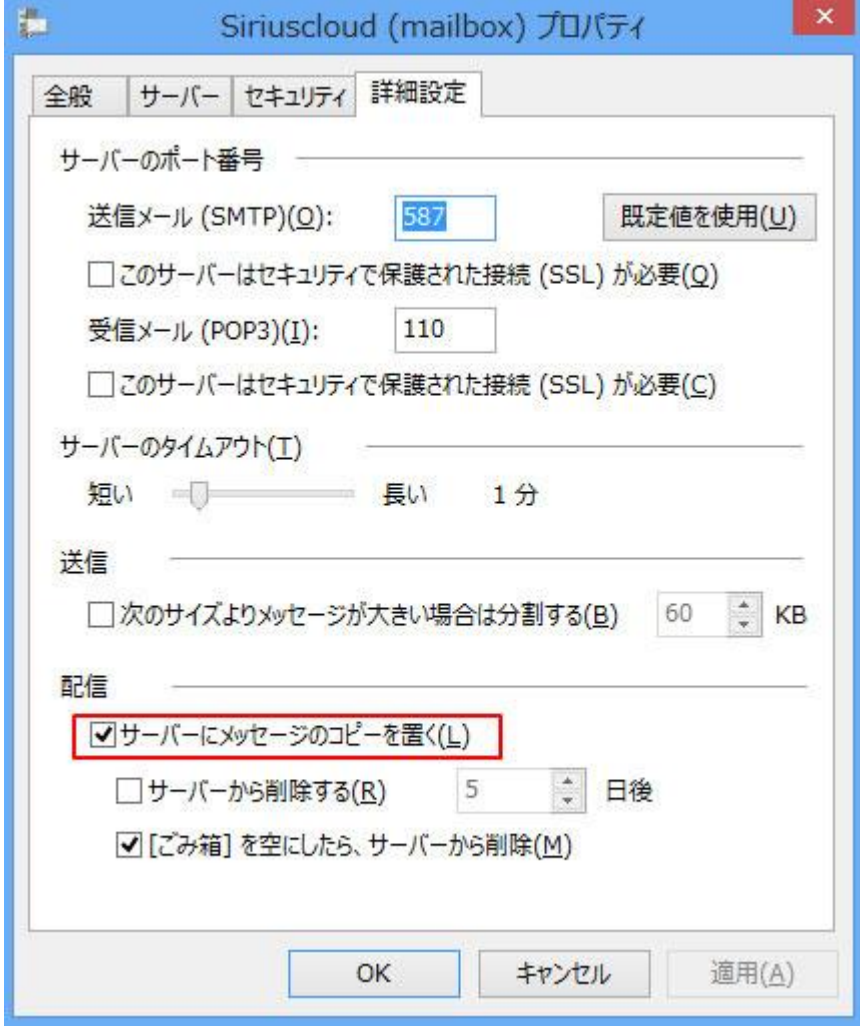